## BEDIENUNG UND INSTALLATION

Software-Erweiterung für Internet Service Gateway

» Energy Management Interface

## **STIEBEL ELTRON**

#### **BEDIENUNG**

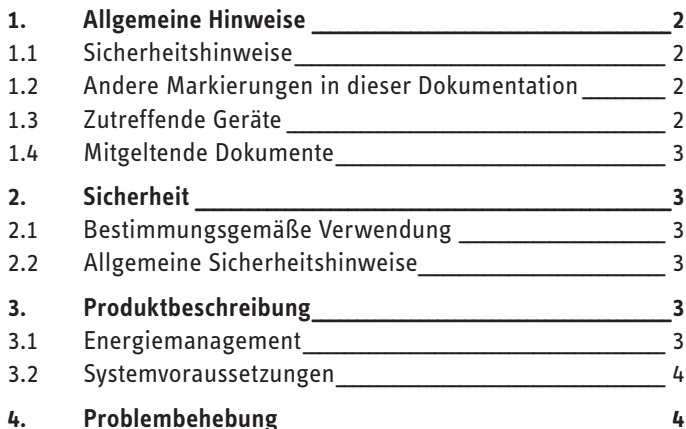

#### **INSTALLATION**

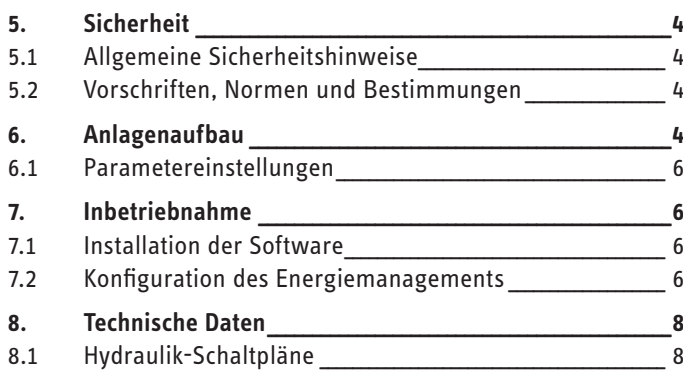

#### **KUNDENDIENST UND GARANTIE**

# **BEDIENUNG**

#### **Allgemeine Hinweise** 1.

Die Kapitel "Besondere Hinweise" und "Bedienung" richten sich an den Gerätebenutzer und den Fachhandwerker.

Das Kapitel "Installation" richtet sich an den Fachhandwerker.

 $\prod_{\text{hence}}$ Lesen Sie diese Anleitung vor dem Gebrauch sorgfältig durch und bewahren Sie sie auf. Geben Sie die Anleitung gegebenenfalls an einen nachfolgenden Benutzer weiter.

#### Sicherheitshinweise  $1.1$

#### 1.1.1 Aufbau von Sicherheitshinweisen

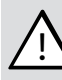

SIGNALWORT Art der Gefahr

Hier stehen mögliche Folgen bei Nichtbeachtung des Sicherheitshinweises.

Hier stehen Maßnahmen zur Abwehr der Gefahr.

#### 1.1.2 Signalworte

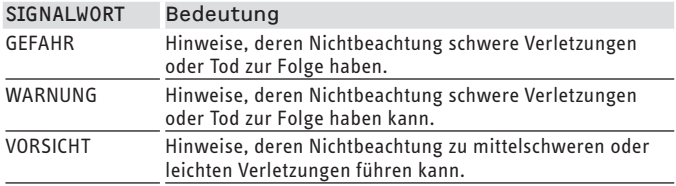

#### Andere Markierungen in dieser Dokumentation  $1.2$

 $\prod_{\Delta\parallel\alpha\leq\alpha}$  Hinweis Allgemeine Hinweise werden mit dem nebenstehenden Symbol gekennzeichnet. ▶ Lesen Sie die Hinweistexte sorgfältig durch.

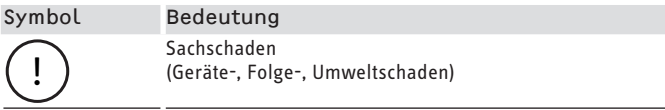

Dieses Symbol zeigt Ihnen, dass Sie etwas tun müssen. Die erforderlichen Handlungen werden Schritt für Schritt beschrieben.

#### $1.3$ Zutreffende Geräte

#### **Internet Service Gateway**

ISG Web, Bestellnummer 229336

#### **1.4 Mitgeltende Dokumente**

- Bedienungs- und Installationsanleitung Internet Service Gateway
- Bedienungs- und Installationsanleitung der angeschlossenen Wärmepumpe
- Nutzungsbedingungen für das ISG Web
- Vertragsbedingungen für den Erwerb von kostenpflichtigen Software-Erweitungen mit Zusatzfunktionen für das ISG Web
- $\square$  Bedienungs- und Installationsanleitung SMA Sunny Home Manager

## **2. Sicherheit**

### **2.1 Bestimmungsgemäße Verwendung**

! **Sachschaden** Unsachgemäßer Gebrauch kann zur Schädigung der angeschlossenen Wärmepumpe und weiterer Anlagenkomponenten führen.

Das Produkt ist eine optionale Software-Erweitung für das Internet Service Gateway.

Eine andere oder darüber hinausgehende Benutzung gilt als nicht bestimmungsgemäß. Zum bestimmungsgemäßen Gebrauch gehört auch das Beachten dieser Anleitung sowie der Anleitungen für weitere Anlagenkomponenten und eingesetztes Zubehör.

### **2.2 Allgemeine Sicherheitshinweise**

Wir gewährleisten eine einwandfreie Funktion und Betriebssicherheit nur, wenn das für das Gerät bestimmte, original Zubehör verwendet wird.

## **3. Produktbeschreibung**

**Hinweis**

Die Funktionalitäten der Software-Erweiterung sind nur im Warmwasser- und im Automatikbetrieb verfügbar

#### **Hinweis**

Beachten Sie die in Ihrem Versorgungsbereich verfügbaren Sondertarife.

Das Energy Management Interface (EMI) ist eine optionale Software-Erweiterung für das Internet Service Gateway (ISG) zur bedarfsgerechten Optimierung Ihres Photovoltaik (PV)-Eigenstromanteils.

Um die Wirtschaftlichkeit Ihrer PV-Anlage zu erhöhen, empfiehlt es sich, den selbsterzeugten PV-Strom weitestgehend selbst zu nutzen und somit möglichst wenig Strom aus dem Stromnetz zu beziehen.

Für einen erhöhten PV-Strom-Eigenverbrauch müssen die Betriebszeiten der Verbraucher in Ihrem Haushalt sowie Ihrer Wärmepumpe an die PV-Strom-Ertragszeiten angepasst werden. Die Betriebszeiten der Wärmepumpe liegen häufig in den Morgenund Abendstunden, da hier ein erhöhter Warmwasser-Bedarf besteht.

Der PV-Strom-Ertrag ist zu diesen Zeiten jedoch sehr gering bis nicht vorhanden. Zur Erhöhung des PV-Eigenstromanteils empfiehlt es sich, die Betriebszeiten der Wärmepumpe in die PV-Strom-Ertragszeit zu legen. Durch ein Überladen der thermischen Speicher mittels PV-Strom ist es somit möglich, auf den Aufheizbetrieb mit Netzstrom am Abend und ggf. am Morgen zu verzichten. Dies setzt einen ausreichend hohen PV-Strom-Ertrag am Tag sowie einen angemessenen Wärmebedarf voraus.

In Kombination mit dem SMA Sunny Home Manager (SHM) ermöglicht EMI die Integration Ihrer Wärmepumpe in das Energiemanagement Ihrer PV-Anlage. Die Kommunikation zwischen den einzelnen Anlagenkomponenten erfolgt über den Router in Ihrem Heimnetzwerk.

Das ISG ermittelt den thermischen Energiebedarf des Gebäudes sowie dessen Potential thermische Energie aufzunehmen. Daraus wird ein Strombedarf und ein entsprechendes Bedarfs-Zeitfenster errechnet. Der SHM kombiniert die Verbrauchsprognose der Wärmepumpe mit einer wetterabhängigen PV-Strom-Ertragsprognose und plant die Betriebszeiten Ihrer Wärmepumpe entsprechend, sodass sich Ihr PV-Eigenstromanteil erhöht. Das ISG setzt die geplanten Betriebszeiten in Abhängigkeit vom Betriebszustand Ihrer Wärmepumpe um.

#### **3.1 Energiemanagement**

#### **Informationsfeld "Energiemanagement"**

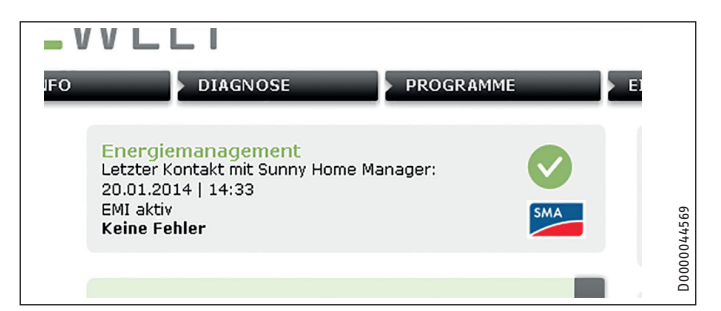

Das Informationsfeld "Energiemanagement" zeigt den Zeitpunkt des letzten erfolgreichen Verbindungsaufbaus zwischen ISG und SHM an.

#### **Diagrammfläche "Energiemanagement-Status"**

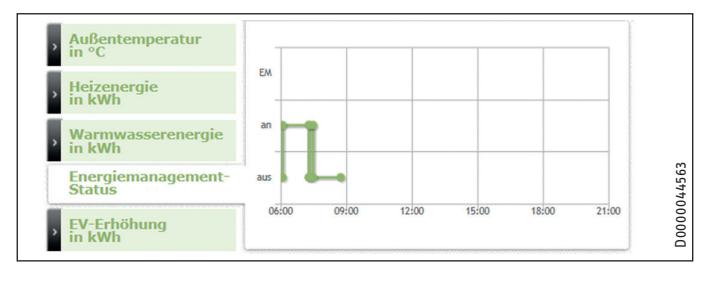

Die Diagrammfläche "Energiemanagement-Status" zeigt die Betriebsaktivität Ihrer Wärmepumpe im Verlauf eines Tages. Parallel wird angezeigt, zu welchen Zeitpunkten die Wärmepumpe im Energiemanagement-Betrieb PV-Strom in thermische Energie umsetzt.

## INSTALLATION Problembehebung

#### **Diagrammfläche "EV-Erhöhung in kWh"**

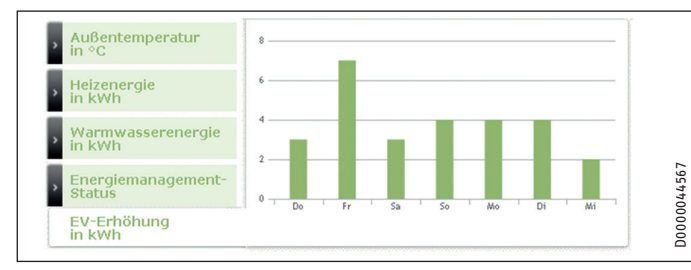

Die Diagrammfläche "EV-Erhöhung in kWh" zeigt rückblickend für eine Woche, wie stark der PV-Eigenstromverbrauch im Energiemanagement-Betrieb gestiegen ist.

#### **3.2 Systemvoraussetzungen**

#### **Erforderliche Komponenten**

- Internet Service Gateway (ISG)
- EMI-kompatible Wärmepumpe (LWZ 303/403 SOL, ab Baujahr 08/2008; LWZ 304/404 SOL; LWZ 304/404 Trend)
- Photovoltaikanlage
- SMA Sunny Home Manager (SHM), ab Softwarestand 1.07.18.N
- SMA Energy Meter (EM), alternativ: SHM-kompatibler 2-Richtungszähler und SMA Auslesekopf (optisch)
- Ethernet Netzwerkkabel
- PC mit Internet-Zugang
- Anmeldung und Daten-Freischaltung für das STIEBEL ELTRON SERVICEWELT-Portal
- Anmeldung und Daten-Freischaltung für das SMA Kundenportal "Sunnyportal"

## **4. Problembehebung**

Beachten Sie die Angaben zur Problembehebung und Störungsbeseitigung in den Bedienungs- und Installationsanleitungen der angeschlossenen Anlagenkomponenten.

Wenn das Informationsfeld "Energiemanagement" einen Fehler anzeigt, prüfen Sie die Netzwerkverbindung zwischen ISG, Router und SHM.

Können Sie die Ursache nicht beheben, rufen Sie den Fachhandwerker.

# **Hinweis**

Bei Problemen, die die IT-Netzwerkstruktur vor Ort betreffen, ziehen Sie einen IT-Fachmann zurate.

# INSTALLATION

## **5. Sicherheit**

#### **5.1 Allgemeine Sicherheitshinweise**

Wir gewährleisten eine einwandfreie Funktion und Betriebssicherheit nur, wenn das für das Gerät bestimmte, original Zubehör verwendet wird.

### **5.2 Vorschriften, Normen und Bestimmungen**

#### i **Hinweis**

Beachten Sie alle nationalen und regionalen Vorschriften und Bestimmungen.

## **6. Anlagenaufbau**

#### **Hinweis**

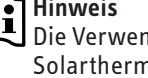

Die Verwendung des Produktes in Kombination mit einer Solarthermieanlage kann die Erhöhung des PV-Eigenstromanteils beeinträchtigen.

#### **Hinweis**  $\mathbf{i}$

- Die Installation der einzelnen Anlagenkomponenten folgt der jeweiligen Installationsroutine.
- f Beachten Sie die Bedienungs- und Installationsanleitungen der einzelnen Anlagenkomponenten

#### **Hinweis**  $\mathbf{i}$

Beachten Sie, dass Sie ausreichend freie Steckplätze am Router in Ihrem Heimnetzwerk benötigen, um alle erforderlichen Geräte (PC, ISG, SHM und EM) anschließen zu können.

#### **Hinweis**  $\mathbf{i}$

Der dargestellte Anlagenaufbau ist eine Prinzip-Schaltskizze. Es liegt in der Verantwortung des Anwenders sicherzustellen, dass die gewählte Zählerkonstellation eine wirtschaftliche Nutzung des Produktes ermöglicht.

f Achten Sie darauf, dass die Wärmepumpe auf Ihren Haushalts-Tarifzähler aufgeschaltet ist.

#### **Hinweis**  $\mathbf i$

Die Nutzung eines Wärmetarifs mit getrennter Messung wird nicht unterstützt.

## INSTALLATION Anlagenaufbau

#### **Verbund aus PV-Anlage und Wärmepumpe**

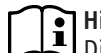

**Hinweis** Die gestrichelten Linien in der folgenden Abbildung stellen Datenverbindungen dar.

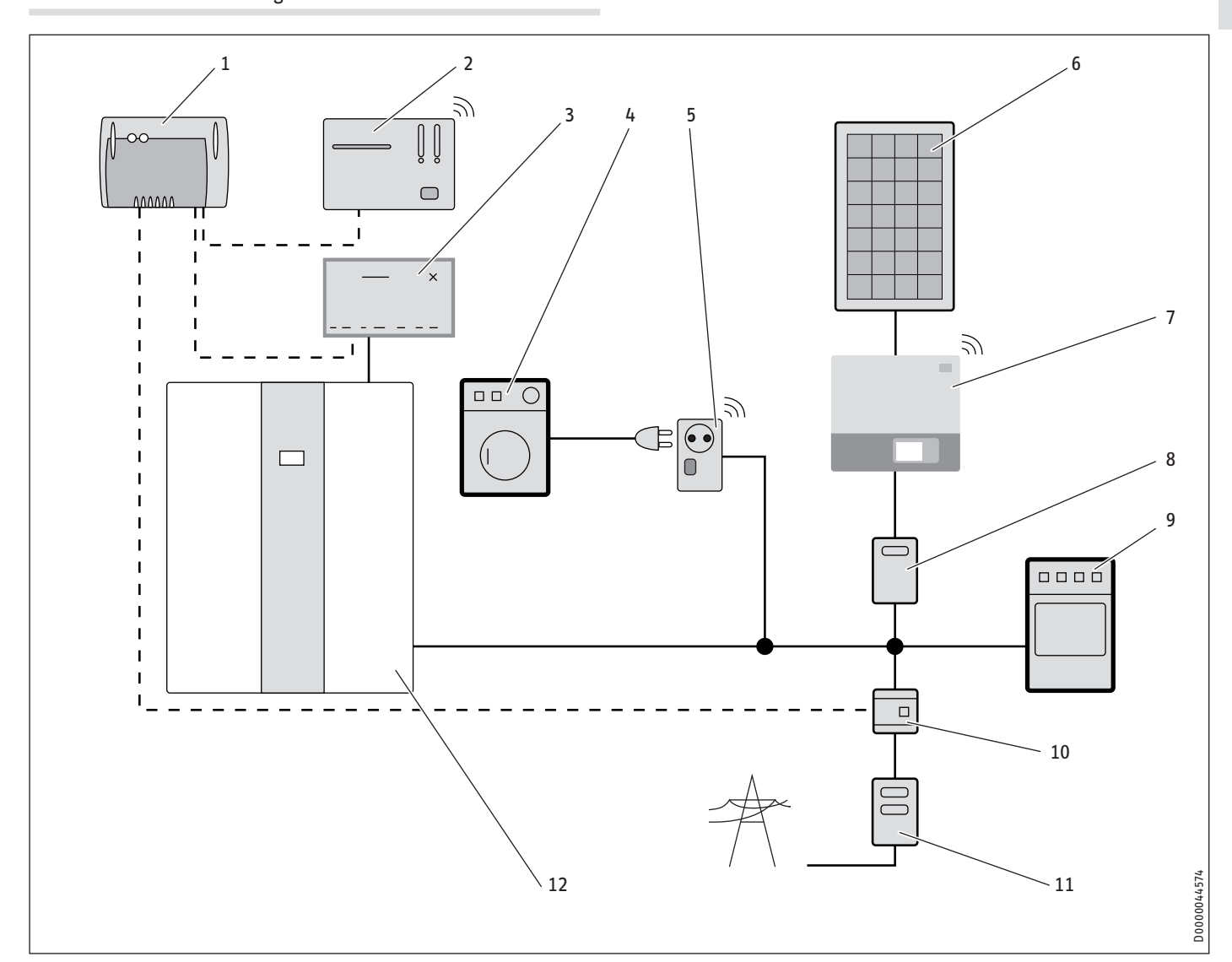

- Router
- SMA Sunny Home Manager (SHM)
- ISG Web
- Schaltbare Haushaltsverbraucher
- SMA Funksteckdose
- Photovoltaikmodul
- Wechselrichter
- PV-Ertragszähler (optional)
- Haushaltsverbraucher
- SMA Energy Meter
- 2-Richtungszähler Netzanschluss
- Wärmepumpe

### **6.1 Parametereinstellungen**

Je nachdem, wie sich Ihre Anlage zusammensetzt, ergeben sich verschiedene Möglichkeiten der Anlagenkonstellation (siehe Kapitel "Technische Daten" / "Hydraulik-Schaltpläne"). Um Ihren PV-Eigenstromanteil optimal an Ihren Bedarf anzupassen, empfehlen wir für jede Art der Anlagenkonstellation bestimmte Parametereinstellungen.

#### **6.1.1 Anlagenkonstellation 1**

- 2 Heizkreise
- Pufferspeicher am HK1
- Wärmeverteilung am HK 2

#### **Empfohlene Parameter:**

- obere Raumtemperatur HK1: 45 °C
- obere Raumtemperatur HK2: 1-2 °C über Ihrer gewünschten Raumtemperatur
- identische Heizkurven für HK 1 und HK 2

#### **6.1.2 Anlagenkonstellation 2**

- 2 Heizkreise
- Wärmeverteilung am HK1
- Wärmeverteilung am HK2

#### **Empfohlene Parameter:**

- obere Raumtemperatur HK1: 1-2 °C über Ihrer gewünschten Raumtemperatur
- obere Raumtemperatur HK2: 1-2 °C über Ihrer gewünschten Raumtemperatur

#### **6.1.3 Anlagenkonstellation 3**

- 1 Heizkreis mit Pufferspeicher
- Wärmeverteilung am HK1
- kein Mischer im HK 1

#### **Empfohlene Parameter:**

- obere Raumtemperatur HK1: 1-2 °C über Ihrer gewünschten Raumtemperatur

#### **6.1.4 Anlagenkonstellation 4**

- 1 Heizkreis ohne Pufferspeicher

#### **Empfohlene Parameter:**

- obere Raumtemperatur HK1: 1-2 °C über Ihrer gewünschten Raumtemperatur

## **7. Inbetriebnahme**

Nach Anschluss aller Komponenten können Sie sich, wie in der Bedienungs- und Installationsanleitung des ISG beschrieben, im SERVICEWELT-Portal registrieren und anmelden.

#### **7.1 Installation der Software**

Nach der Anmeldung im SERVICEWELT-Portal erhalten Sie per E-Mail ein Bestellformular. Mit diesem Bestellformular können Sie die Software-Erweiterung EMI anfordern. Die Software wird innerhalb von ca. 4 Werktagen auf Ihr ISG übertragen. Sie werden per E-Mail über die erfolgreiche Installation der Software benachrichtigt.

Nach der Inbetriebnahme der Einzelkomponenten und der Installation der Software verbinden sich SHM und ISG automatisch.

Auf der Startseite der SERVICEWELT erscheint das Informationsfeld "Energiemanagement", das den Zeitpunkt des letzten erfolgreichen Verbindungsaufbaus zwischen ISG und SHM anzeigt.

#### **7.2 Konfiguration des Energiemanagements**

#### **Hinweis** <u>i</u>

EMI greift direkt auf die Einstellungen Ihrer Heizungsanlage zu.

- Die vorgegebenen Werte am Regler Ihrer Anlage passen sich ggf. an die unter EMI eingestellten Werte an.
- Die Heizungsumwälzpumpen arbeiten dauerhaft von 08-20:00 Uhr.

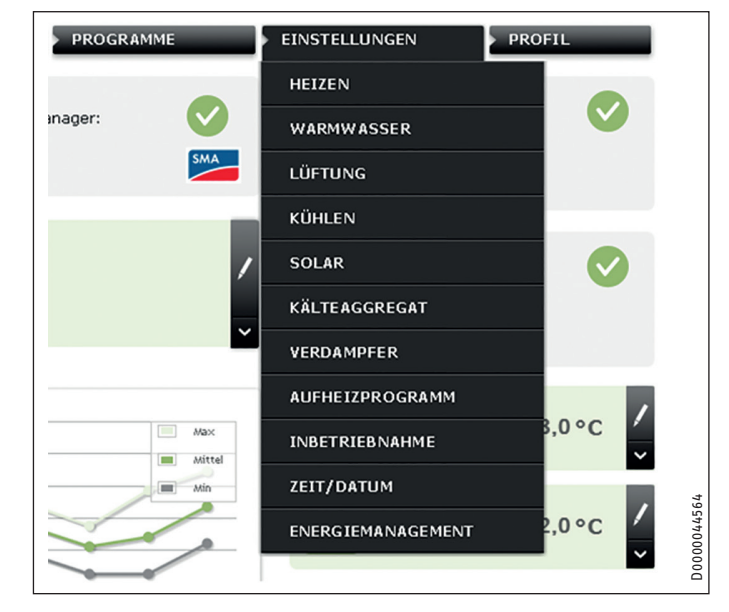

Über das Hauptmenü EINSTELLUNGEN gelangen Sie in das Untermenü ENERGIEMANAGEMENT.

Hier nehmen Sie die Einstellungen vor, um das Energiemanagement an Ihre individuelle Gebäude- und Nutzungssituation anzupassen.

## INSTALLATION Inbetriebnahme

#### **7.2.1 EMI aktivieren und deaktivieren**

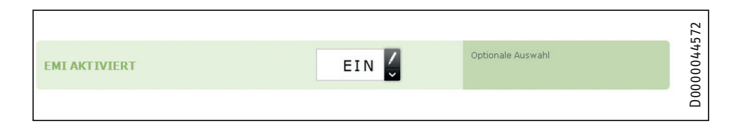

Unter EMI AKTIVIERT können Sie die Funktionen der Software-Erweiterung aktivieren und deaktivieren.

#### **7.2.2 Regelung der Raumtemperatur**

#### **Grenzwerte für die Raumtemperatur**

# **Hinweis**

Höhere Temperaturen im Energiemanagement-Betrieb erlauben Ihrer Anlage, einen höheren PV-Eigenstromanteil zu generieren. Dadurch bedingte Schwankungen der Raumtemperatur können Ihren persönlichen Komfort beeinträchtigen.

Wir empfehlen, die Grenzwerte um maximal 2 °C von Ihrem Komfort-Temperaturbereich abweichen zu lassen.

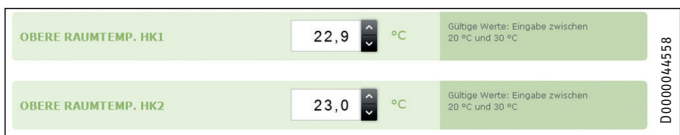

Über die Parameter OBERE RAUMTEMP. HK1 und OBERE RAUMTEMP. HK2 legen Sie die Energiemanagement-Temperaturen für Heizkreis 1 und Heizkreis 2 fest. Diese Temperaturen geben jeweils die maximale Raumtemperatur an, die zur Speicherung thermischer Energie aus PV-Eigenstrom erreicht werden darf.

Rechts neben jedem Eingabefeld finden Sie den entsprechenden Wertebereich, in dem Sie Ihre Einstellungen vornehmen können.

#### **7.2.3 Warmwasser-Bereitung**

### **Hinweis**

Je größer die Differenz zwischen der oberen Warmwasser-Solltemperatur und dem durch das Zeitprogramm vorgegebenen Wert, umso höher ist der generierbare Photovoltaik-Eigenstromanteil.

#### **Grenzwert für die Warmwasser-Solltemperatur**

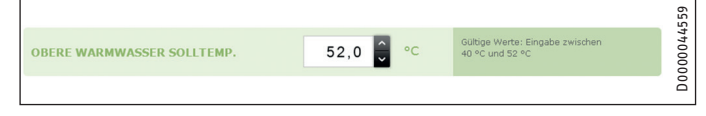

Über den Parameter OBERE WARMWASSER SOLLTEMP. stellen Sie die für das Energiemanagement-System maximal nutzbare Warmwasser-Temperatur ein.

Rechts neben dem Eingabefeld finden Sie den entsprechenden Wertebereich, in dem Sie Ihre Einstellungen vornehmen können.

Wir empfehlen, eine obere Warmwasser-Solltemperatur von 50 °C.

#### **Zeitprogramm für die Warmwasser-Bereitung**

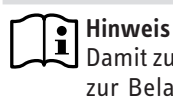

Damit zu den PV-Ertragszeiten möglichst viel Eigenstrom zur Beladung der Warmwasser-Speicher genutzt werden kann, empfiehlt es sich, die Warmwasser-Temperatur über das Zeitprogramm frühestmöglich auf einen niedrigen Wert zu stellen.

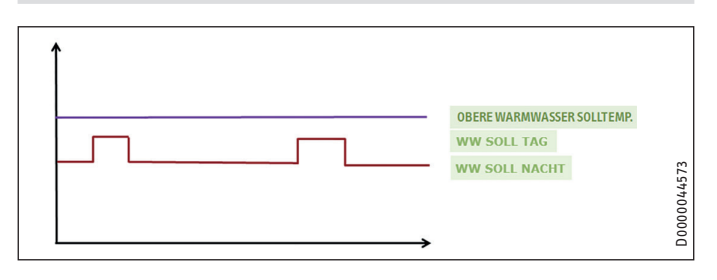

#### **7.2.4 Einstellungen sichern**

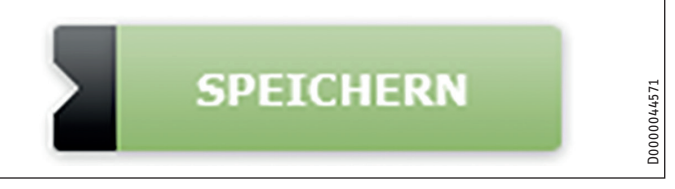

f Klicken Sie auf die Schaltfläche SPEICHERN, um die Konfiguration zu sichern.

## INSTALLATION Technische Daten

## **8. Technische Daten**

### **8.1 Hydraulik-Schaltpläne**

#### **Anlagenkonstellation 1**

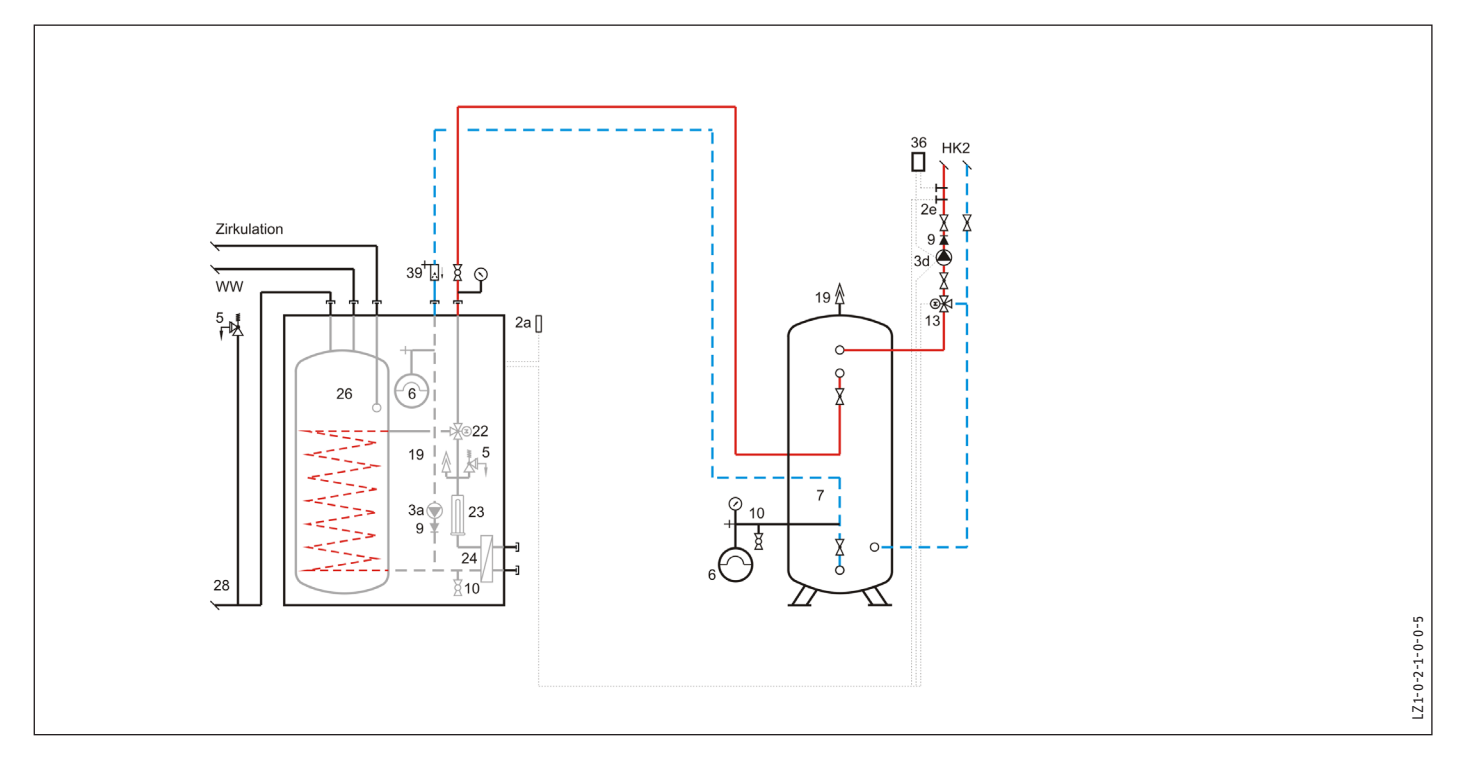

### **Anlagenkonstellation 2**

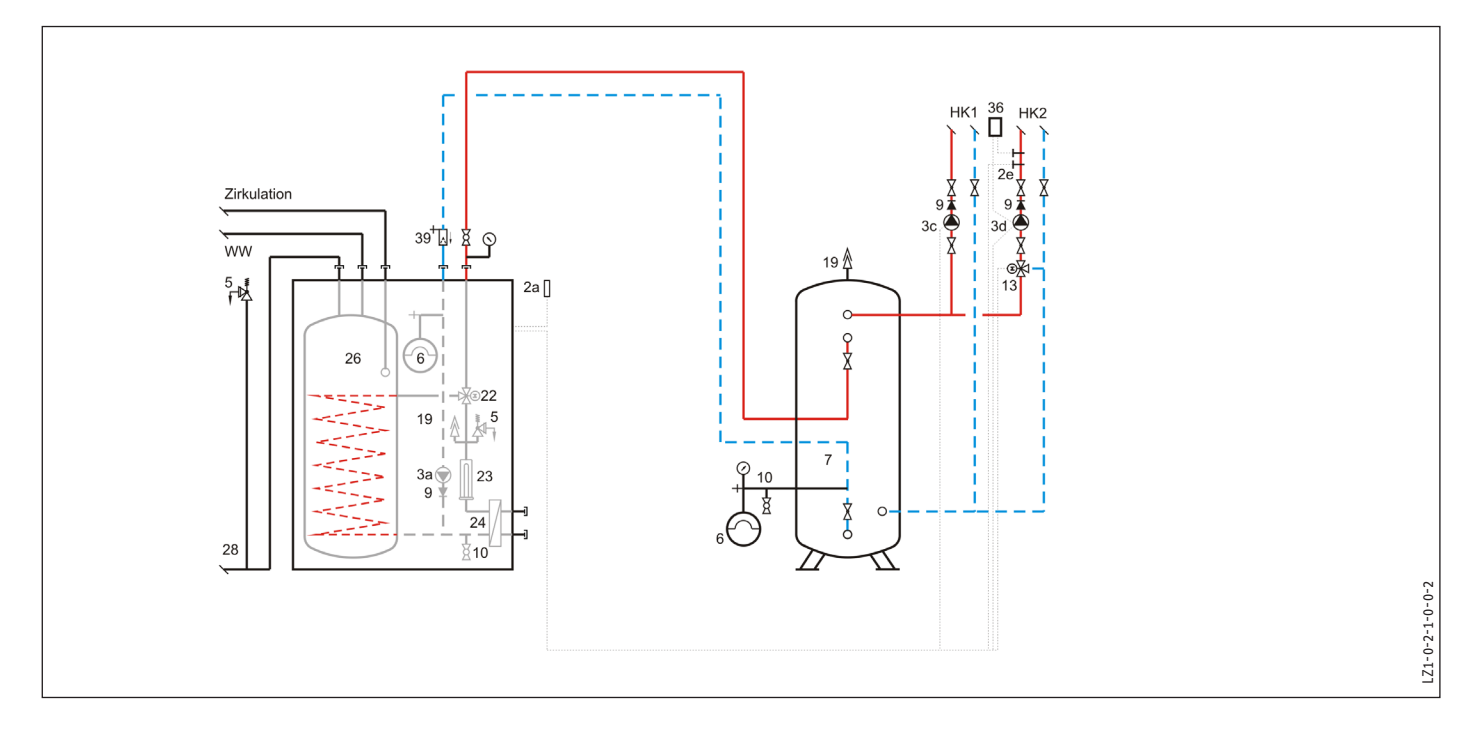

## INSTALLATION Technische Daten

### **Anlagenkonstellation 3**

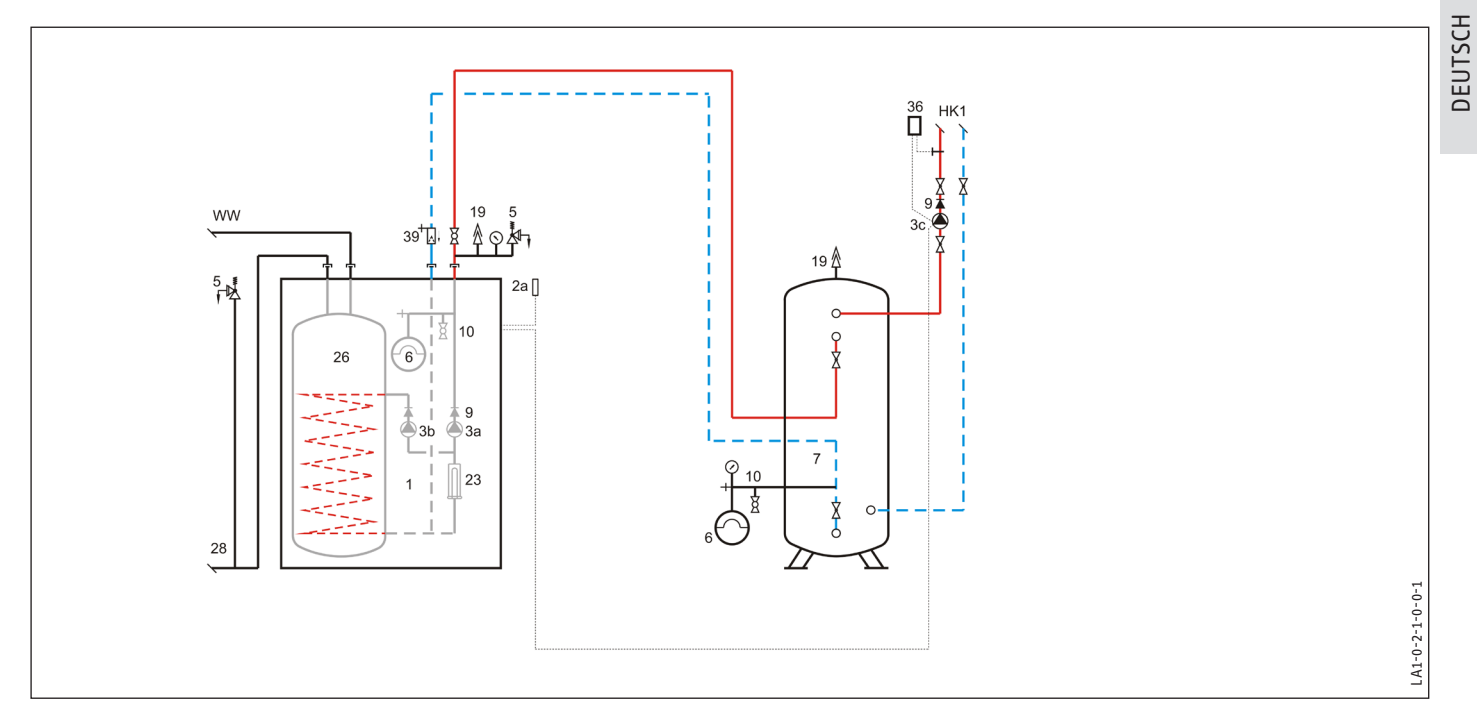

### **Anlagenkonstellation 4**

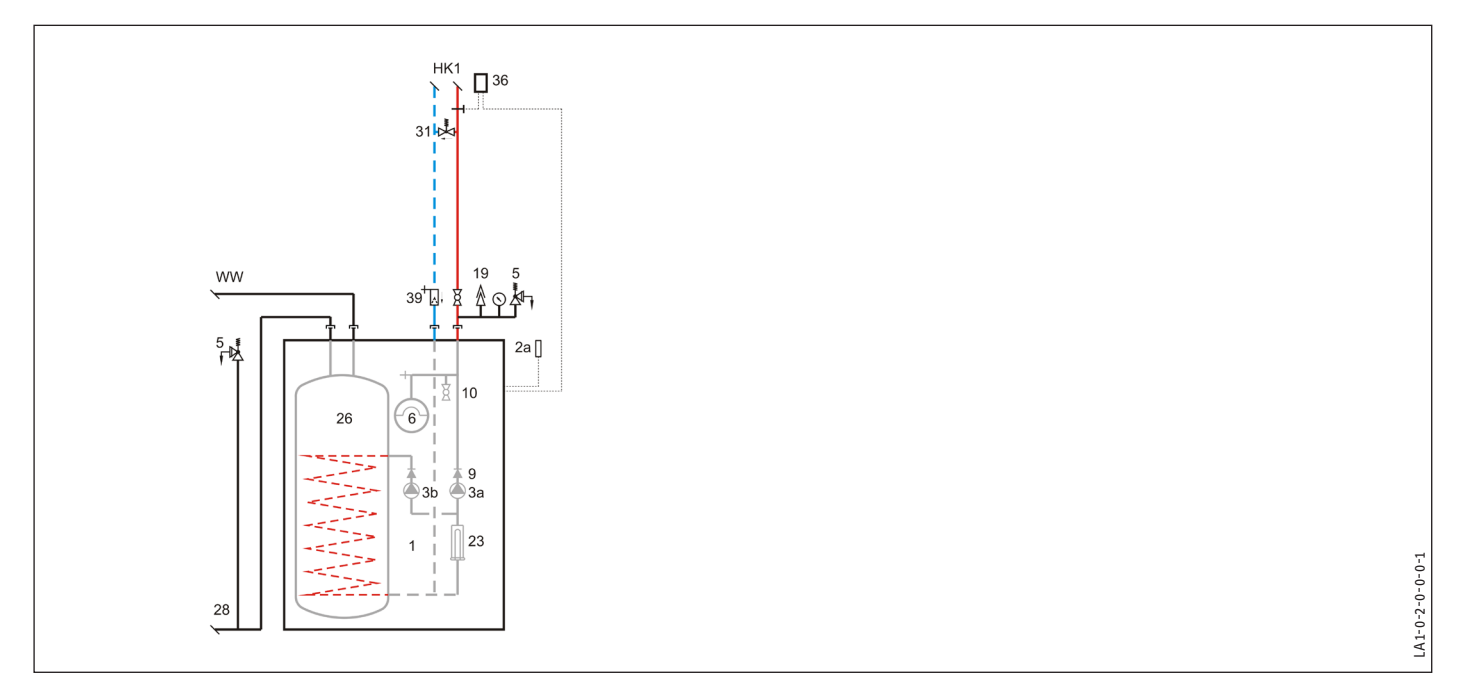

## NOTIZEN

#### **Erreichbarkeit**

Sollte einmal eine Störung an einem unserer Produkte auftreten, stehen wir Ihnen natürlich mit Rat und Tat zur Seite.

Rufen Sie uns an: 05531 702-111

oder schreiben Sie uns: Stiebel Eltron GmbH & Co. KG -Kundendienst-Fürstenberger Straße 77, 37603 Holzminden E-Mail: kundendienst@stiebel-eltron.de Fax: 05531 702-95890

Weitere Anschriften sind auf der letzten Seite aufgeführt.

Unseren Kundendienst erreichen Sie telefonisch rund um die Uhr, auch an Samstagen und Sonntagen sowie an Feiertagen. Kundendiensteinsätze erfolgen während unserer Geschäftszeiten (von 7.30 bis 16.30 Uhr, freitags bis 14.00 Uhr). Als Sonderservice bieten wir Kundendiensteinsätze bis 22.00 Uhr. Für diesen Sonderservice sowie Kundendiensteinsätze an Sams-, Sonn- und Feiertagen werden höhere Preise berechnet.

#### **Deutschland**

STIEBEL ELTRON GmbH & Co. KG Dr.-Stiebel-Straße 33 | 37603 Holzminden Tel. 05531 702-0 | Fax 05531 702-480 info@stiebel-eltron.de www.stiebel-eltron.de

**Verkauf** Tel. 05531 702-110 | Fax 05531 702-95108 | info-center@stiebel-eltron.de **Kundendienst** Tel. 05531 702-111 | Fax 05531 702-95890 | kundendienst@stiebel-eltron.de **Ersatzteilverkauf** Tel. 05531 702-120 | Fax 05531 702-95335 | ersatzteile@stiebel-eltron.de

#### **Australia**

STIEBEL ELTRON Australia Pty. Ltd. 4/8 Rocklea Drive | Port Melbourne VIC 3207 Tel. 03 9645-1833 | Fax 03 9645-4366 info@stiebel.com.au www.stiebel.com.au

#### **Austria**

STIEBEL ELTRON Ges.m.b.H. Eferdinger Str. 73 | 4600 Wels Tel. 07242 47367-0 | Fax 07242 47367-42 info@stiebel-eltron.at www.stiebel-eltron.at

#### **Belgium**

STIEBEL ELTRON bvba/sprl 't Hofveld 6 - D1 | 1702 Groot-Bijgaarden Tel. 02 42322-22 | Fax 02 42322-12 info@stiebel-eltron.be www.stiebel-eltron.be

#### **China**

Stiebel Eltron (Guangzhou) Technology Development Co., Ltd. Rm 102, F1, Yingbin-Yihao Mansion, No. 1 Yingbin Road Panyu District | 511431 Guangzhou Tel. 020 61952996 | Fax 020 61952990 info@stiebeleltron.cn www.stiebeleltron.cn

#### **Czech Republic**

STIEBEL ELTRON spol. s r.o. K Hájům 946 | 155 00 Praha 5 - Stodůlky Tel. 251116-111 | Fax 235512-122 info@stiebel-eltron.cz www.stiebel-eltron.cz

#### **Denmark**

Pettinaroli A/S Mandal Allé 21 | 5500 Middelfart Tel. 06341 666-6 | Fax 06341 666-0 info@stiebel-eltron.dk www.stiebel-eltron.dk

#### **Finland**

STIEBEL ELTRON OY Kapinakuja 1 | 04600 Mäntsälä Tel. 020 720-9988 info@stiebel-eltron.fi www.stiebel-eltron.fi

#### B.P 85107 | 57073 Metz-Cédex 3 Tel. 0387 7438-88 | Fax 0387 7468-26 info@stiebel-eltron.fr www.stiebel-eltron.fr **Hungary**  STIEBEL ELTRON Kft. Gyár u. 2 | 2040 Budaörs Tel. 01 250-6055 | Fax 01 368-8097 info@stiebel-eltron.hu www.stiebel-eltron.hu **Japan**

STIEBEL ELTRON SAS 7-9, rue des Selliers

**France** 

NIHON STIEBEL Co. Ltd. Kowa Kawasaki Nishiguchi Building 8F 66-2 Horikawa-Cho Saiwai-Ku | 212-0013 Kawasaki Tel. 044 540-3200 | Fax 044 540-3210 info@nihonstiebel.co.jp www.nihonstiebel.co.jp

#### **Netherlands**

STIEBEL ELTRON Nederland B.V. Daviottenweg 36 | 5222 BH 's-Hertogenbosch Tel. 073 623-0000 | Fax 073 623-1141 info@stiebel-eltron.nl www.stiebel-eltron.nl

#### **Poland**

STIEBEL ELTRON Polska Sp. z o.o. ul. Działkowa 2 | 02-234 Warszawa Tel. 022 60920-30 | Fax 022 60920-29 stiebel@stiebel-eltron.pl www.stiebel-eltron.pl

#### **Russia**

STIEBEL ELTRON LLC RUSSIA Urzhumskaya street 4, building 2 | 129343 Moscow Tel. 0495 7753889 | Fax 0495 7753887 info@stiebel-eltron.ru www.stiebel-eltron.ru

#### **Slovakia**

TATRAMAT - ohrievače vody, s.r.o. Hlavná 1 | 058 01 Poprad Tel. 052 7127-125 | Fax 052 7127-148 info@stiebel-eltron.sk www.stiebel-eltron.sk

#### **Switzerland**

STIEBEL ELTRON AG Industrie West Gass 8 | 5242 Lupfig Tel. 056 4640-500 | Fax 056 4640-501 info@stiebel-eltron.ch www.stiebel-eltron.ch **Thailand**  STIEBEL ELTRON Asia Ltd. 469 Moo 2 Tambol Klong-Jik Amphur Bangpa-In | 13160 Ayutthaya Tel. 035 220088 | Fax 035 221188 info@stiebeleltronasia.com www.stiebeleltronasia.com **United Kingdom and Ireland**  STIEBEL ELTRON UK Ltd. Unit 12 Stadium Court Stadium Road | CH62 3RP Bromborough Tel. 0151 346-2300 | Fax 0151 334-2913 info@stiebel-eltron.co.uk www.stiebel-eltron.co.uk

#### **United States of America**

STIEBEL ELTRON, Inc. 17 West Street | 01088 West Hatfield MA Tel. 0413 247-3380 | Fax 0413 247-3369 info@stiebel-eltron-usa.com www.stiebel-eltron-usa.com

## **STIEBEL ELTRON**

A 314048-37851-8942 A 314048-37851-8942

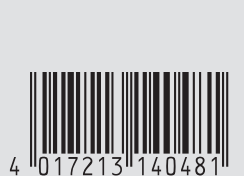

Irrtum und technische Änderungen vorbehalten! | Subject to errors and technical changes! | Sous réserve d'erreurs et de modifications techniques! | Onder voorbehoud van vergissingen en technische wijzigingen! | Salvo error o modificación técnica! | Excepto erro ou alteração técnica | Zastrzeżone zmiany techniczne i ewentualne błędy | Omyly a technické změny jsou vyhrazeny! | A muszaki változtatások és tévedések jogát fenntartjuk! | Отсутствие ошибок не гарантируется. Возможны технические изменения. | Chyby a technické zmeny sú vyhradené! Stand 8870 po stand 8870 po stand 8870 po stand 8870 po stand 8870 po stand 8870